## **Insert a MicroSD Card**

You can also insert a microSD card into the USB modem for mass storage.

#### **To insert a microSD card into the USB modem**:

- **1.** Slide the back cover off the USB modem.
- **2.** Insert a microSD card into the corresponding card slot in the USB modem.
- **3.** Slide the back cover back onto the USB modem.

## **Support**

After installing your device, locate the serial number on the label of your product and use it to register your product at *<https://my.netgear.com>*.

You must register your product before you can use NETGEAR telephone support. NETGEAR recommends registering your product through the NETGEAR website.

For product updates and web support, visit *<http://support.netgear.com>*.

NETGEAR recommends that you use only the official NETGEAR support resources.

You can get the user manual online at *<http://downloadcenter.netgear.com>*.

For the current EU Declaration of Conformity, visit *[http://support.netgear.com/app/answers/detail/a\\_id/11621/](http://support.netgear.com/app/answers/detail/a_id/11621/)*.

For regulatory compliance information, visit *<http://www.netgear.com/about/regulatory/>*. See the regulatory compliance document before connecting the power supply.

**NETGEAR, Inc. December 2013**

350 East Plumeria Drive, San Jose, CA 95134 USA

NETGEAR, the NETGEAR logo, and Connect with Innovation are trademarks and/or registered trademarks of NETGEAR, Inc. and/ or its subsidiaries in the United States and/or other countries. Information is subject to change without notice. © NETGEAR, Inc. All rights reserved.

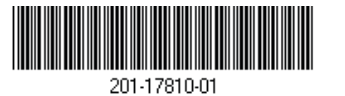

# NETGEAR®

Installation Guide

#### **AC327U 3G USB Modem**

## **Installation**

Thank you for purchasing the AC327U 3G USB Modem. The dongle allows you to connect your computer to the Internet using a high-speed 3G network.

## **Insert a SIM Card**

Before you can set up the USB modem, you must insert a SIM card into the USB modem.

#### **To insert a SIM card into the USB modem**:

- **1.** Slide the back cover off the USB modem.
- **2.** Insert a SIM card into the corresponding card slot in the USB modem.
- **3.** Slide the back cover back onto the USB modem.

## **Set Up the Dongle**

To set up the dongle, install the NETGEAR® Aircard® Mobile Broadband genie® on your computer using the Setup Wizard that is already installed in the USB modem.

#### **To install the NETGEAR Aircard Mobile Broadband genie:**

**1.** Insert the USB modem into the USB port on a computer. The Setup Wizard displays.

**Note:** If the Setup Wizard does not display, browse the files on the USB modem and double-click **AutoRun.exe**.

**2.** Follow the onscreen instructions.

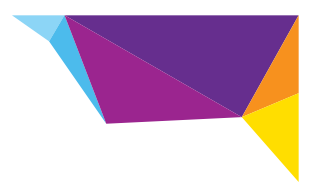

#### <span id="page-1-1"></span>**Connect Your Computer to the Internet**

Use the NETGEARAircard Mobile Broadband genie to select your Internet service provider (ISP) and connect your computer to the Internet.

#### **To select your ISP and connect to the Internet**:

- **1.** Insert the USB modem into the USB port on a computer.
- **2.** Double-click the NETGEAR Aircard Mobile Broadband genie shortcut desktop icon on the desktop.

The NETGEARAircard Mobile Broadband genie home screen displays.

**Note:** If you did not create a shortcut desktop icon during the setup, search for the NETGEAR Aircard Mobile Broadband genie on your computer.

- **3.** Click the **Connect** icon.
- **4.** Select your ISP from the **Profile Name** drop-down menu and click the **Connect** button.

Your computer connects to the Internet.

**Note:** If your ISP is not listed in the drop-down menu, see *[Create a Profile](#page-1-0)  [for Your ISP](#page-1-0)* .

### <span id="page-1-0"></span>**Create a Profile for Your ISP**

- **1.** On the NETGEARAircard Mobile Broadband genie home screen, click the **Settings** icon.
- **2.** Click the **Profile Management** link.
- **3.** Click the **New** button.
- **4.** Select an ISP from the **Profile Name** drop-down menu.
- **5.** Select the **Dynamic** or **Static** radio button.
- **6.** Complete the **APN** field.
- **7.** Complete the fields in the Authentication section.
- **8.** Click the **Save** button.

**Note:** If you do not know the information for these fields, get the information from your ISP.

**9.** To set this profile as your default profile, click the **Set as Default** button.

**10.** To connect to the new profile, repeat Steps 1–4 in *[Connect Your Computer](#page-1-1)  [to the Internet](#page-1-1)* .

If you still have problems establishing an Internet connection, contact your ISP to get more help.

## **Indicator LED**

The USB modem's Indicator LED is on the back of the USB modem.

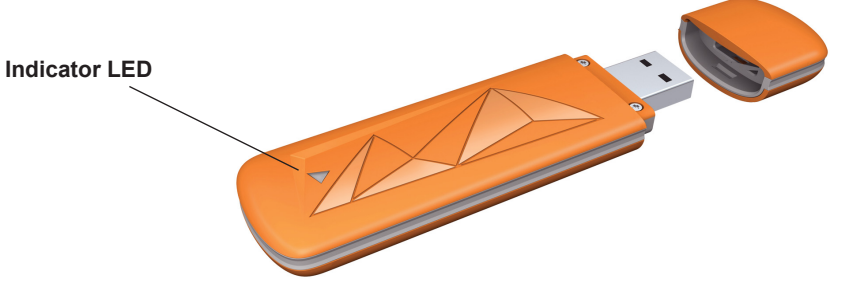

The following table describes the activities indicated by the Indicator LED:

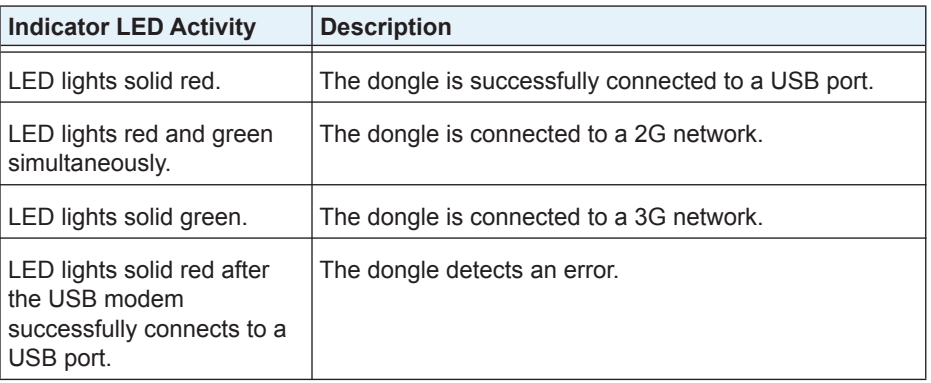